## **Lesson 21 Creating New Loans 101**

Loan Master Loan Servicing Software (www.loansoftware.com)

## Prerequisite Lesson 1

Loans are created from the loans menu. From the main menu, select Loan, then select New Loan Simple.

The Add New Loan - Simple Options dialog is displayed.

There are three tabs on this dialog. Loan ID, Loan Terms, and System Options. Only two of these is used to create a normal loan. The system options tab is used only when you want to do something unusual.

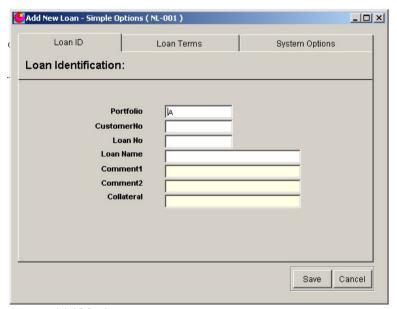

create\_11492\_1.png

Fill in the Loan ID tab partially. Like this:

Portfolio R/E Customer No 20755 Loan No 11489

As soon as you enter the Loan Number and attempt to navigate to the Loan name Field, you will get a pop-up error message that informs you this loan number already exists in the system.

Reply to the error message by clicking on the OK button or by pressing the enter key.

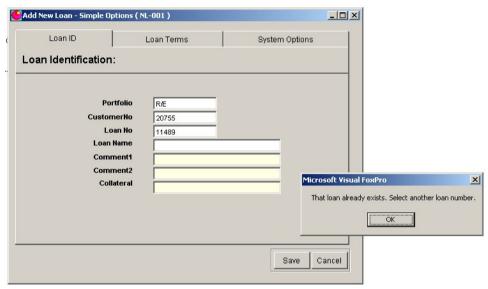

create\_11492\_2.png

Now enter the correct number - 11492 and finish the data on the Loan ID dialog. Notice that some of the fields have white backgrounds and others are yellow. The white fields are required and the yellow fields are optional.

| Add New Loan - Simple Opt | ions ( NL-001 )       |                |
|---------------------------|-----------------------|----------------|
| Loan ID                   | Loan Terms            | System Options |
| Loan Identification:      |                       |                |
|                           |                       |                |
| Porti                     | folio RÆ              |                |
| Custome                   | erNo 20755            |                |
| Loa                       | n No 11492            |                |
| Loan N                    | Lewyn, Jim            |                |
| Comm                      | ent1 Optional Comment |                |
| Comm                      |                       |                |
| Collat                    |                       |                |
|                           | JAGIO                 |                |
|                           |                       |                |
|                           |                       |                |
|                           |                       |                |
|                           |                       |                |
|                           |                       | Save Cancel    |
|                           |                       |                |

create\_11492\_3.png

After finishing with the Loan ID tab, click on the Loan Terms tab and enter the data as displayed below. You will immediately notice that the loan payment amount of 10.00 is not correct but enter it only. It is part of the lesson.

| Loan ID         | Loan Terms           |            | System Options |
|-----------------|----------------------|------------|----------------|
| erms of The Loa | n:                   | ****       |                |
|                 | Original Face Amount | 20000.00   | 70             |
|                 | Date Note            | 09/01/2005 | -              |
|                 | First Payment Due    | 10/01/2005 |                |
|                 | Date_mty             | 09/01/2010 |                |
| Regu            | ılar Payment Amount  | 10.00      |                |
|                 | Payment Frequency    | 12 🔻       |                |
|                 | Number Payments      | 60         |                |
|                 | Int Rate Original    | 9.5000     | -              |
|                 | Disclosed APR        |            |                |
|                 |                      |            |                |
|                 |                      |            |                |
|                 |                      |            |                |

create\_11492\_4.png

When the Loan Terms Tab is completed, click on the Save tab.

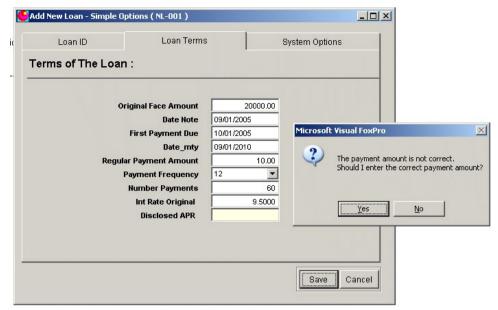

create\_11492\_6.png

Since the payment is not correct, you are warned. Notice the exact question. "Should I enter the correct payment amount"

If you answer "Yes", the program will calculate the correct payment amount and replace the amount you entered. If you answer "No", it will accept what ever payment amount you entered.

If you accidentally answer incorrectly, you can change the payment amount later on the View Edit Post screen.

In this case, click on Yes.

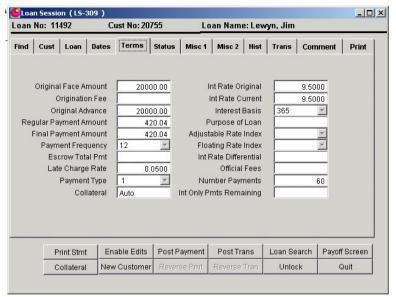

create\_11492\_7.png

As soon as you click on Yes, the loan is saved and the Add New Loan - Simple Options dialog is closed.

Now, from the main menu, select Loan / View-Edit-Post. Select the loan 11492 and click on the Terms tab. Note that the setup screen calculated the correct payment amount, \$420.04 and replaced your 10.00 entry.

A word about the final payment amount. This may or may not be a balloon payment amount. The point is that the final payment is never determinable at the time the loan is created. It is always a guess based on the unlikely assumption that every payment due on this loan is paid in the correct amount and on the exact due date. When the final payment date, maturity date, arrives, the system will pay no attention to this number. It will mature the entire amount due.

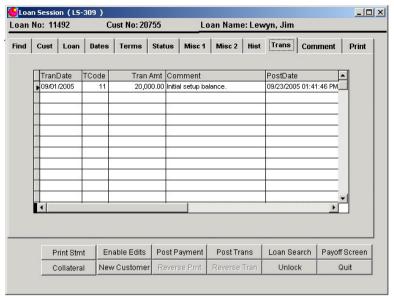

create\_11492\_8.png

Next click on the transaction tab. Note that the setup screen also entered an advance transaction - Tran code 11 to set up the original balance.

## The System Options Tab

We did not use this tab in setting up the loan. In normal usage you will rarely use this tab but you need to be aware of it. Go back to the main menu and again select Loan, then select New Loan Simple.

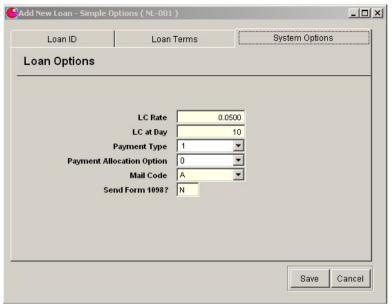

create 11492 9.png

This tab allows you to adjust some of the system assigned defaults. This is setup information the loan requires but that the system remembers and fills in for you. In rare cases you might want to do something slightly different than normal.

The items on this screen are called loan defaults. (lesson 41).

Normally your late charge rate is 5% of the payment amount but occasionally you might want a fixed dollar amount.

If most of your loans are consumer loans, you eill have the Send Form 1098 setting set to "N" but occasionally you might finance a property that requires a 1098. On this tab, you can change these settings and the changes made here will apply only to the loan currently being created.